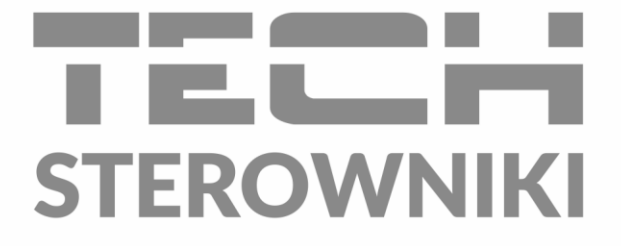

# **INSTRUKCJA OBSŁUGI** ST- 16s WiFi

PL

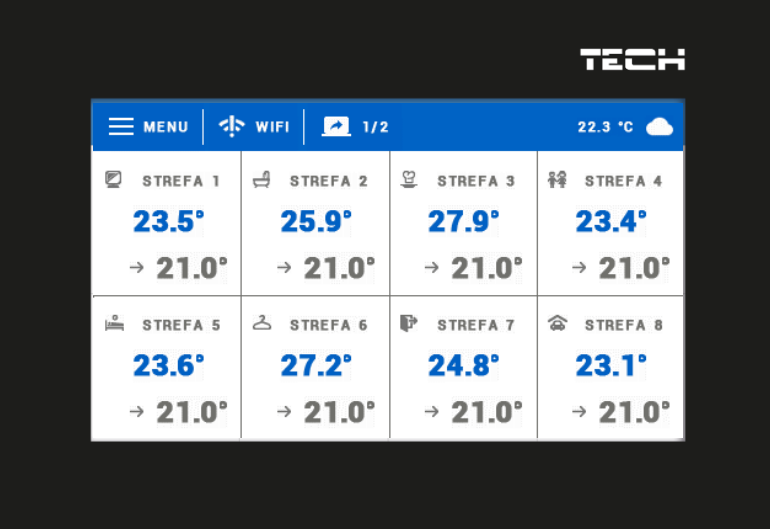

www.techsterowniki.pl

## SPIS TREŚCI

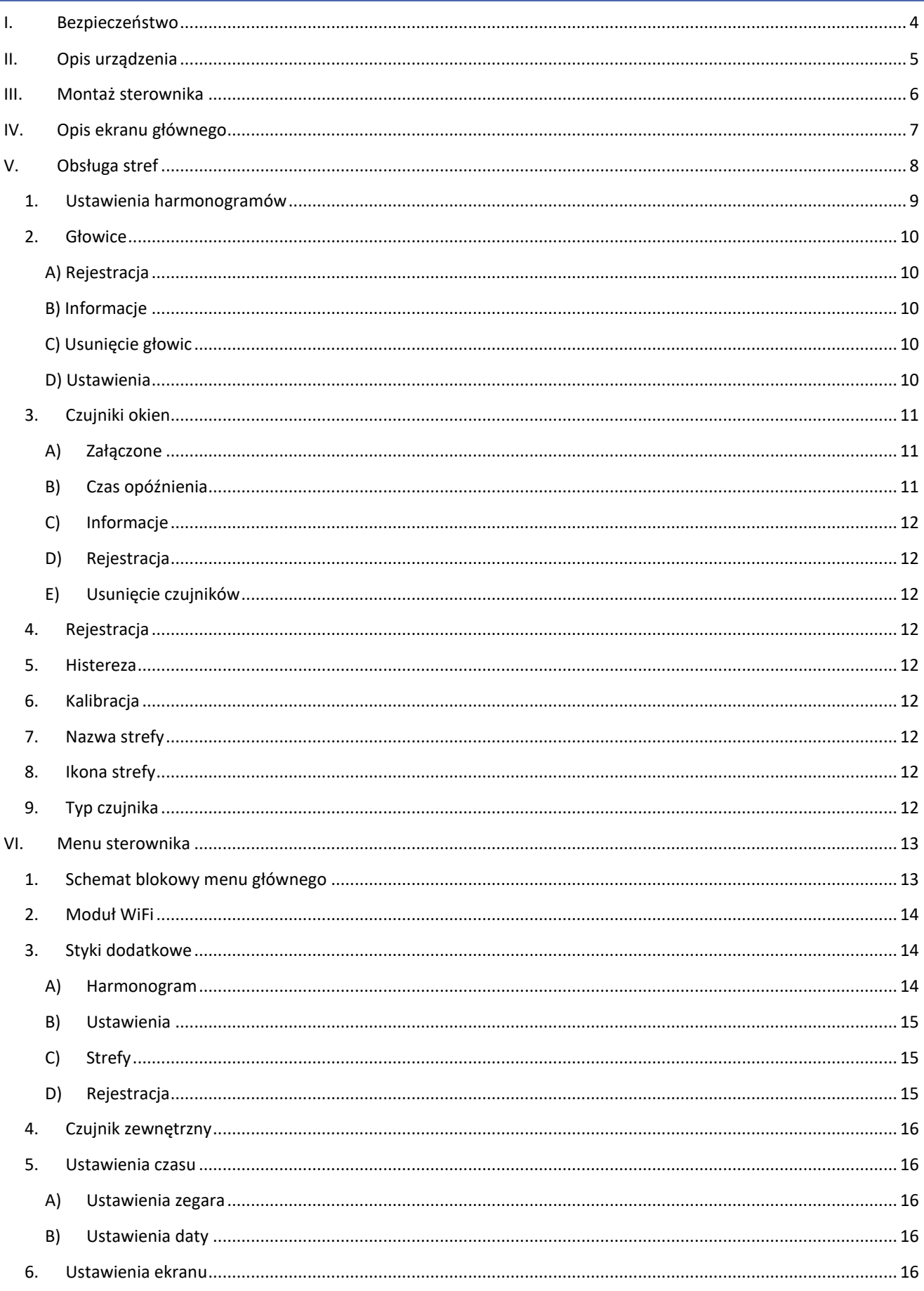

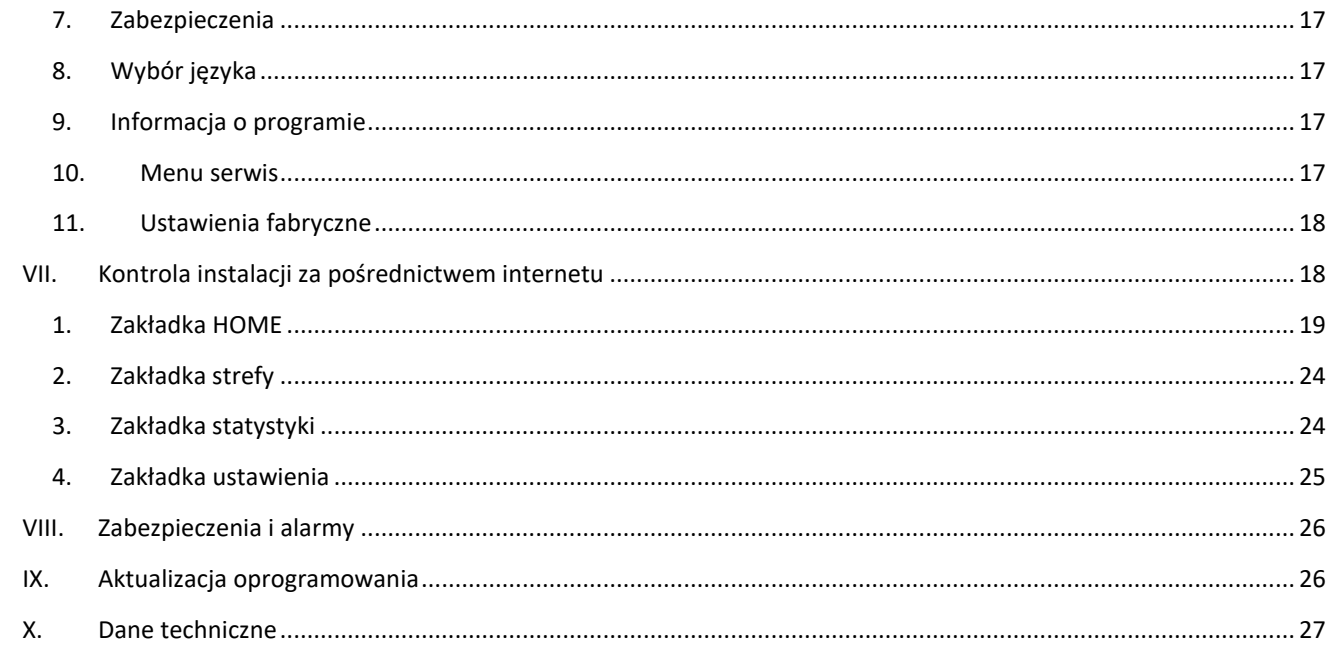

KN.10.08.2022

## <span id="page-3-0"></span>**I. BEZPIECZEŃSTWO**

Przed przystąpieniem do użytkowania urządzenia należy przeczytać uważnie poniższe przepisy. Nieprzestrzeganie tych instrukcji może być przyczyną obrażeń i uszkodzeń urządzenia. Niniejszą instrukcję należy starannie przechowywać. Aby uniknąć niepotrzebnych błędów i wypadków, należy upewnić się, że wszystkie osoby korzystające z urządzenia dokładnie zapoznały się z jego działaniem i funkcjami bezpieczeństwa. Proszę zachować instrukcję i upewnić się, że pozostanie z urządzeniem w przypadku jego przeniesienia. Dla bezpieczeństwa życia i mienia zachować środki ostrożności zgodne z wymienionymi w instrukcji użytkownika, gdyż producent nie ponosi odpowiedzialności za szkody spowodowane przez zaniedbanie.

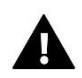

#### **OSTRZEŻENIE**

- **Urządzenie elektryczne pod napięciem.** Przed dokonaniem jakichkolwiek czynności związanych z zasilaniem (podłączanie przewodów, instalacja urządzenia itd.) należy upewnić się, że urządzenie nie jest podłączone do sieci.
- Montażu powinna dokonać osoba posiadająca odpowiednie uprawnienia elektryczne.
- Urządzenie nie jest przeznaczone do obsługi przez dzieci.

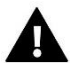

#### **UWAGA**

- Wyładowania atmosferyczne mogą uszkodzić sterownik, dlatego w czasie burzy należy wyłączyć go z sieci poprzez wyjęcie wtyczki sieciowej z gniazda.
- Sterownik nie może być wykorzystywany niezgodnie z jego przeznaczeniem.
- Przed sezonem grzewczym i w czasie jego trwania sprawdzić stan techniczny przewodów. Należy również sprawdzić mocowanie sterownika, oczyścić z kurzu i innych zanieczyszczeń.

Po zakończeniu redakcji instrukcji w dniu 10.08.2022 roku mogły nastąpić zmiany w wyszczególnionych w niej produktach. Producent zastrzega sobie prawo do dokonania zmian konstrukcji, czy odstępstw od ustalonej kolorystyki. Ilustracje mogą zawierać wyposażenie dodatkowe. Technologia druku może mieć wpływ na różnice w przedstawionych kolorach.

Dbałość o środowisko naturalne jest dla nas sprawą nadrzędną. Świadomość, że produkujemy urządzenia elektroniczne zobowiązuje nas do bezpiecznej dla natury utylizacji zużytych elementów i urządzeń elektronicznych. W związku z tym firma otrzymała numer rejestrowy nadany przez Głównego Inspektora Ochrony Środowiska. Symbol przekreślonego kosza na śmieci na produkcie oznacza, że produktu nie wolno wyrzucać do zwykłych pojemników na odpady. Segregując odpady przeznaczone do recyklingu pomagamy chronić środowisko naturalne. Obowiązkiem użytkownika jest przekazanie zużytego sprzętu do wyznaczonego punktu zbiórki w celu recyklingu odpadów powstałych ze sprzętu elektrycznego i elektronicznego.

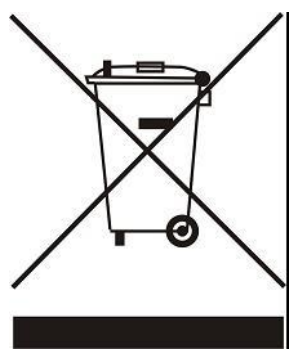

## <span id="page-4-0"></span>**II. OPIS URZĄDZENIA**

Bezprzewodowy regulator pokojowy sterujący głowicami termostatycznymi STT-868, w zależności od tego, czy dana strefa potrzebuje dogrzania. Regulator ma za zadanie utrzymać na stałym poziomie temperaturę w pomieszczeniach przy pomocy głowic dla 16 różnych stref grzewczych.

Funkcje sterownika:

- Sterowanie max. 16 różnymi strefami przy pomocy:
	- wbudowanego czujnika temperatury
	- 6 głowic na jedną strefę
	- możliwość podłączenia dodatkowych 16 bezprzewodowych czujników C-8r, C-8r mini, R-8b, R-8z
- Możliwość podłączenia bezprzewodowego wzmacniacza sygnału RP-3
- Możliwość podłączenia 6 modułów wykonawczych MW-1
- Możliwość aktualizacji oprogramowania przez port USB
- Każda strefa może mieć przypisany swój indywidualny tryb pracy (stała temperatura, ograniczenie czasu, lub 6 różnych harmonogramów pracy)

Właściwości sterownika:

- Panel przedni wykonany ze szkła 2 mm
- Komunikacja bezprzewodowa
- Duży, kolorowy ekran dotykowy
- Wbudowany czujnik temperatury
- Wbudowany moduł Wi-Fi
- Montaż podtynkowy

## <span id="page-5-0"></span>**III. MONTAŻ STEROWNIKA**

Sterownik ST-16s WiFi powinien być montowany przez osobę z odpowiednimi kwalifikacjami.

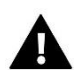

#### **OSTRZEŻENIE**

Niebezpieczeństwo dla życia w wyniku porażenia prądem elektrycznym na przyłączach pod napięciem. Przed pracami przy regulatorze należy odłączyć dopływ prądu i zabezpieczyć przed przypadkowym włączeniem.

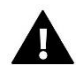

#### **UWAGA**

Błędne podłączenie przewodów może spowodować uszkodzenie regulatora!

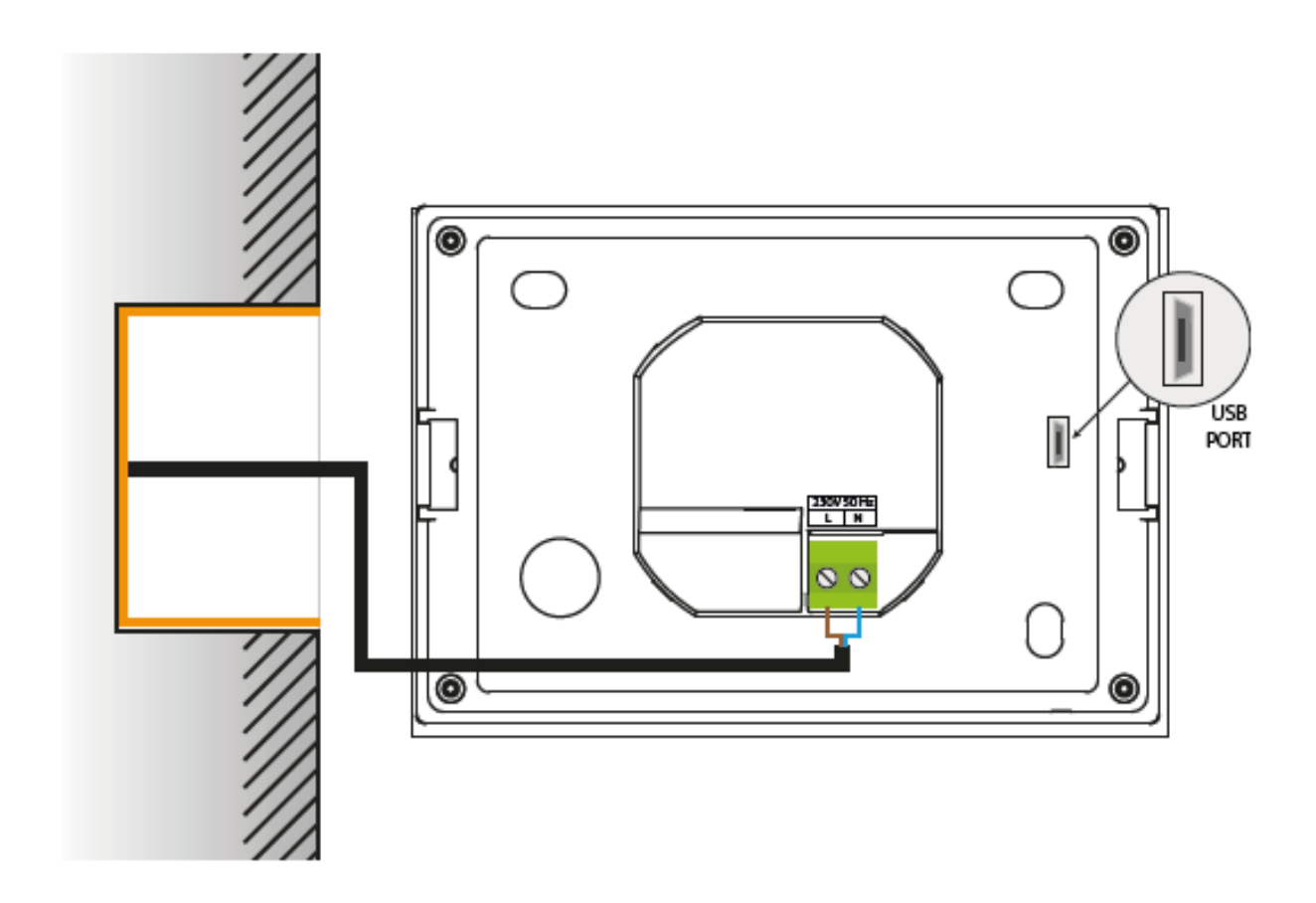

## <span id="page-6-0"></span>**IV. OPIS EKRANU GŁÓWNEGO**

Sterowanie odbywa się za pomocą ekranu dotykowego.

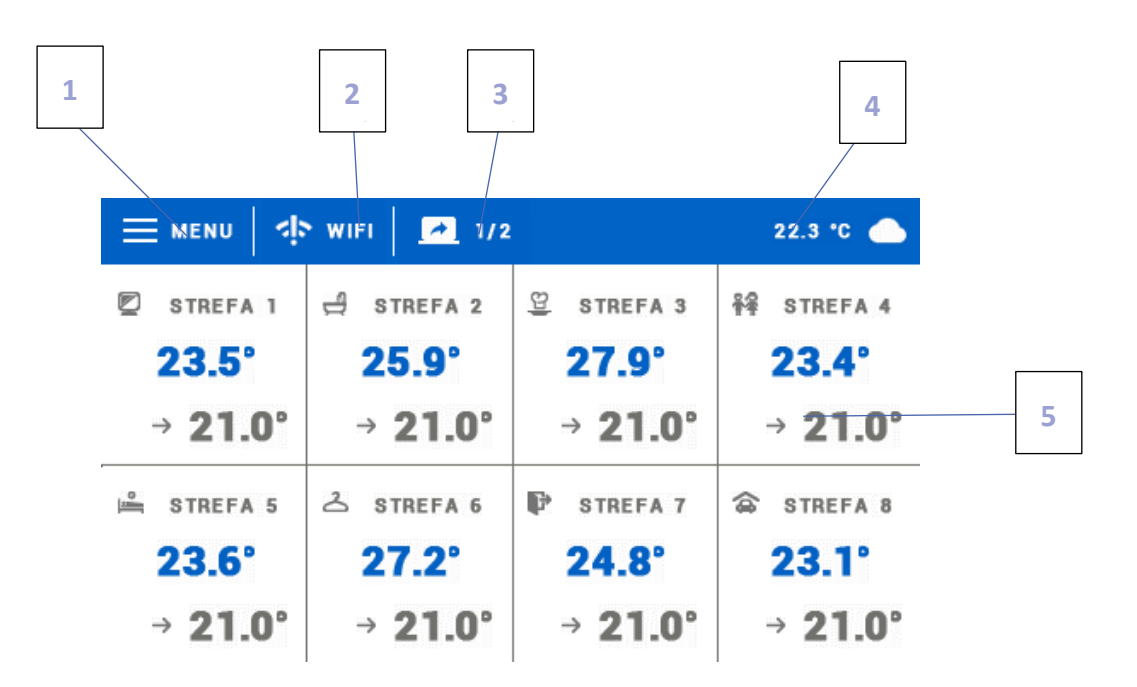

- 1. Wejście do menu sterownika
- 2. Siła sygnału Wi-Fi po naciśnięciu tej ikony użytkownik może przejść do ekranu z informacjami dotyczącymi połączenia bezprzewodowego Wi-Fi.
- 3. Zmiana karty (widok stref 9-16)
- 4. Temperatura zewnętrzna lub aktualna data i godzina (w zależności od tego, czy czujnik zewnętrzny jest załączony)
- 5. Informacje o stanie poszczególnych stref:

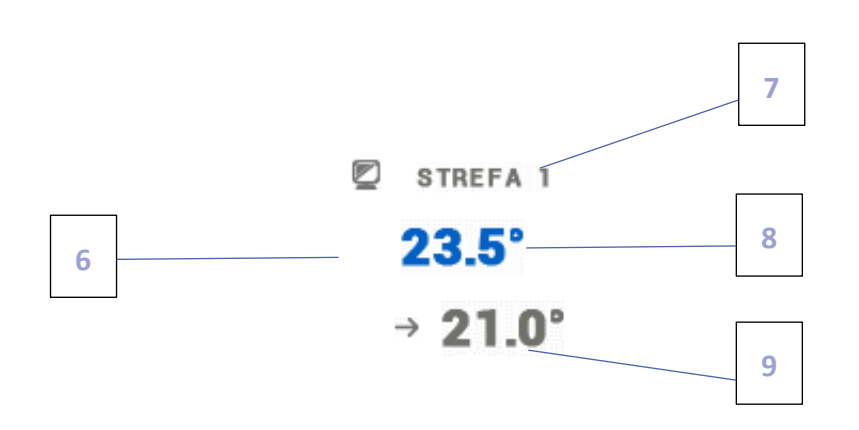

- 6. Ikona strefy (możliwość zmiany po wejściu do menu strefy)
- 7. Nazwa strefy (możliwość zmiany po wejściu do menu strefy)
- 8. Bieżąca temperatura w strefie
- 9. Zadana temperatura w strefie

## <span id="page-7-0"></span>**V. OBSŁUGA STREF**

ST-16s Wi-Fi jest regulatorem pokojowym nadrzędnym co oznacza, że za jego pośrednictwem możliwa jest edycja parametrów stref, niezależnie od stosowanego w nich rodzaju regulatora lub czujnika pokojowego.

Aby przejść do ustawień wybranej strefy należy kliknąć w obszar ekranu informujący o jej stanie. Na wyświetlaczu pojawi się podstawowy ekran edycji strefy:

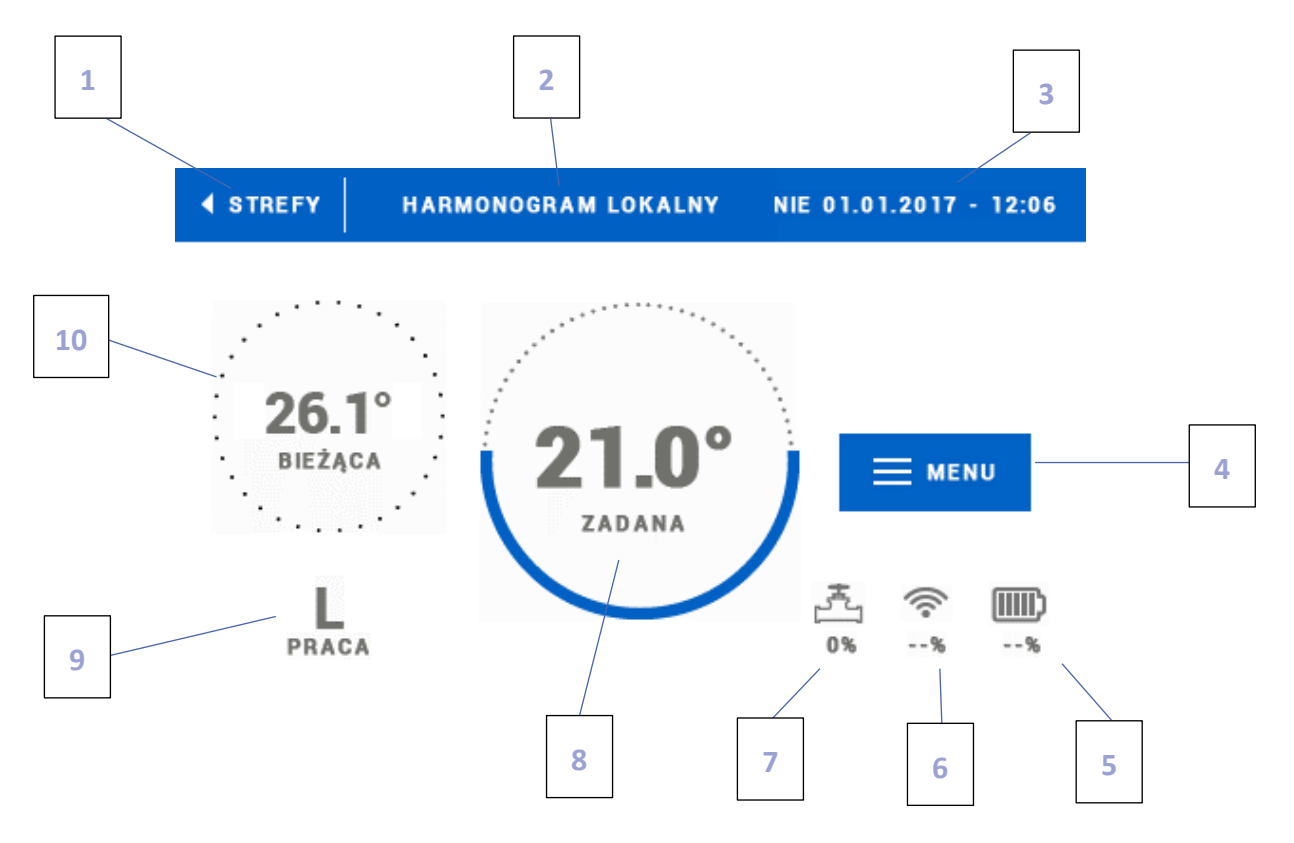

1. Ikona powrotu do ekranu głównego

2. Tryb pracy regulatora - temperatura zadana wyznaczana przez harmonogramy lub ustawienia ręczne (tryb ręczny). Dotknięcie ekranu w tym obszarze spowoduje wyświetlenie ekranu wyboru obowiązującego harmonogramu

- 3. Aktualna data oraz godzina
- 4. Wejście do menu strefy po naciśnięciu tej ikony na sterowniku wyświetlone zostają kolejne punkty menu
- 5. Stan naładowania baterii
- 6. Siła sygnału czujnika bezprzewodowego lub regulatora pokojowego
- 7. Procent otwarcia zaworu

8. Temperatura zadana strefy - kliknięcie ekranu w tym obszarze spowoduje przejście do zmiany tej wartości. Po takim przestawieniu temperatury w strefie obowiązuje tryb ręczny

9. Czas do kolejnej zmiany temperatury zadanej lub nazwa obowiązującego harmonogramu

10. Bieżąca temperatura w strefie

#### <span id="page-8-0"></span>1. USTAWIENIA HARMONOGRAMÓW

W regulatorze pokojowym ST-16s Wi-Fi istnieją dwa rodzaje harmonogramów - lokalny oraz globalny.

Harmonogramy globalne są dostępne we wszystkich strefach - w każdej ze stref można wybrać jeden z takich harmonogramów jako aktywny. Edytując taki harmonogram w którejś ze stref zmiany zostaną uwzględnione we wszystkich strefach, w których dany harmonogram globalny jest aktywny.

Harmonogram lokalny jest przypisany tylko do obsługiwanej strefy.

Po przejściu do ekranu edycji harmonogramu możemy go dowolnie modyfikować. Mamy do dyspozycji ustawienia dla dwóch odrębnych grup dni - na ekranie sterownika pierwsza grupa oznaczona jest kolorem niebieskim natomiast druga szarym. Dla każdej z tych grup możemy przypisać maksymalnie trzy okresy czasowe z ustalonymi przez nas odrębnymi temperaturami zadanymi. Poza wyznaczonymi okresami czasowymi obowiązywać będzie ogólna temperatura zadana, której wartość również możemy edytować.

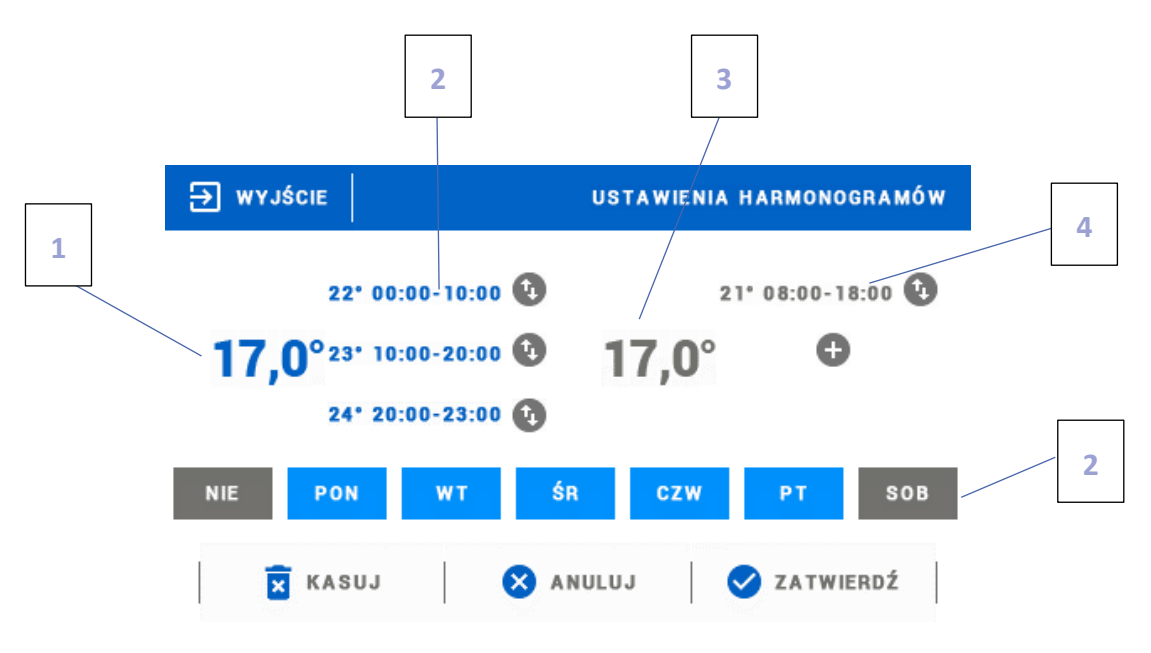

1. Ogólna temperatura zadana w pierwszej grupie dni (dni podświetlone na niebiesko, na powyższym przykładzie są to dni robocze: poniedziałek - piątek). Temperatura ta będzie obowiązywać w strefie poza wyznaczonymi okresami czasu.

2. Okresy czasowe dla pierwszej grupy dni - temperatura zadana oraz ramy czasowe. Kliknięcie w obszarze wybranego okresu czasowego spowoduje przejście do ekranu edycji jej ustawień.

3. Ogólna temperatura zadana w drugiej grupie dni (dni podświetlone na szaro, na powyższym przykładzie jest to sobota i niedziela).

4. Okresy czasowe dla drugiej grupy dni.

5. Kolejne dni tygodnia - podświetlone na niebiesko przypisane są do pierwszej grupy natomiast podświetlone na szaro do drugiej grupy. Aby zmienić przypisanie do grupy wystarczy dotknąć ekran w obszarze wybranego dnia tygodnia.

W przypadku, gdy ustawione przez nas przedziały czasowe nachodzą na siebie zostaną one podświetlone na czerwono. Takich nastaw nie da się zatwierdzić.

#### <span id="page-9-1"></span><span id="page-9-0"></span>2. GŁOWICE

#### A) REJESTRACJA

Aby zarejestrować głowicę w określonej strefie należy wybrać opcję <Rejestracja> w podmenu Strefy -> Głowice, a następnie krótko nacisnąć przycisk komunikacji (znajdujący się pod pokrywą głowicy). Po zwolnieniu przycisku należy obserwować diodę kontrolną:

- podwójne mrugnięcie diody kontrolnej prawidłowa komunikacja
- dioda kontrolna świeci światłem ciągłym brak łączności ze sterownikiem głównym

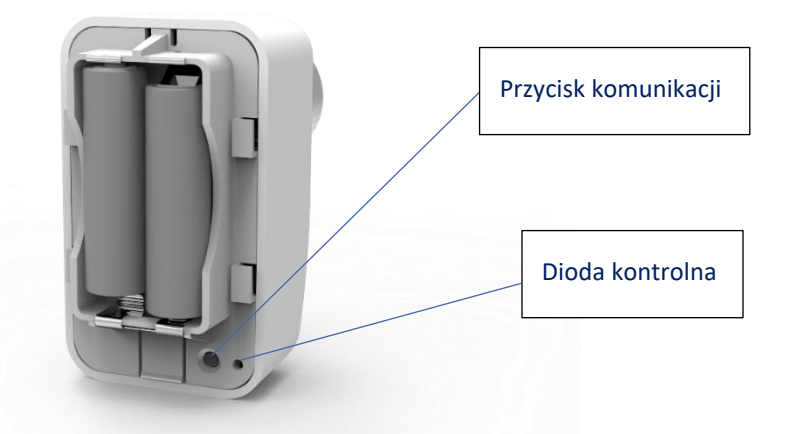

#### <span id="page-9-2"></span>**E** WYJŚCIE GŁOWICE B) INFORMACJE Po wybraniu tej opcji użytkownik ma podgląd na wszystkie Siłownik 1 П BATERIA: 1% - SYGNAŁ: 100% głowice. Siłownik 2 R BATERIA: 94% - SYGNAŁ: 100% Siłownik 3 NIEZAREJESTROWANY Siłownik 4 Œ C) USUNIĘCIE GŁOWIC NIEZAREJESTROWANY  $\checkmark$

<span id="page-9-3"></span>Wybierając tę opcję użytkownik ma możliwość usunięcia głowic w wybranej strefie.

#### <span id="page-9-4"></span>D) USTAWIENIA

W tym podmenu użytkownik ma możliwość zaprogramowania działania siłowników termostatycznych. Możemy zadeklarować wartość minimalnego oraz maksymalnego otwarcia siłownika - stopień otwarcia i zamknięcia zaworu nigdy nie przekroczy tych wartości.

Funkcja SIGMA umożliwia płynne sterowanie zaworem termostatycznym. Po aktywowaniu tej funkcji mamy możliwość ustawienia minimalnego i maksymalnego zamknięcia zaworu.

Parametr <Zakres> pozwala na określenie przy jakiej temperaturze pomieszczenia zawór zacznie się przymykać oraz otwierać.

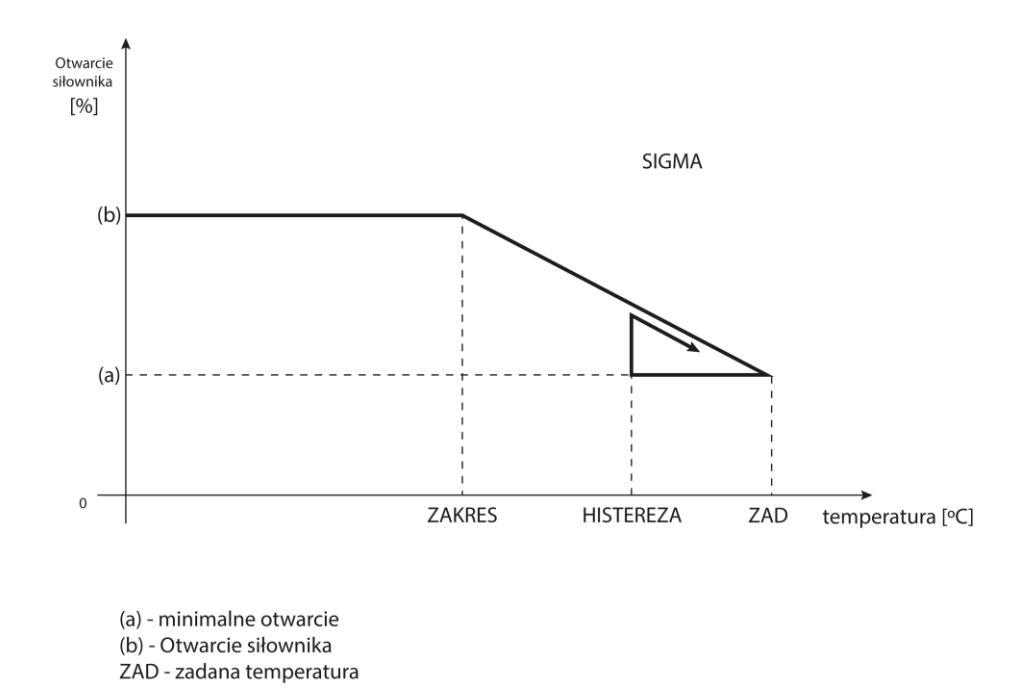

#### **Przykład:**

Temperatura zadana w strefie: 23°C Minimalne otwarcie: 30% Maksymalne otwarcie: 90% Zakres: 5°C Histereza: 2°C

Przy powyższych nastawach zawór termostatyczny zacznie się zamykać jeśli temperatura w strefie osiągnie wartość 18°C (temperatura zadana pomniejszona o wartość zakresu). Minimalne otwarcie nastąpi w momencie, gdy temperatura strefy osiągnie wartość zadaną. Po osiągnięciu zadanej wartości temperatura w strefie będzie spadać. W momencie, gdy osiągnie ona wartość 21°C (temperatura zadana pomniejszona o wartość histerezy), zawór zacznie się otwierać, osiągając maksymalne otwarcie, w momencie gdy temperatura w strefie osiągie wartość 18°C.

#### <span id="page-10-1"></span><span id="page-10-0"></span>3. CZUJNIKI OKIEN

#### A) ZAŁĄCZONE

Zaznaczenie ikony spowoduje aktywowanie funkcji czujników okien (konieczna jest rejestracja).

#### <span id="page-10-2"></span>B) CZAS OPÓŹNIENIA

Po ustalonym czasie opóźnienia sterownik główny przesyła informację do głowic o potrzebie ich zamknięcia. Zakres czasowy 0 – 30 min.

Przykład: Czas opóźnienia ustalony jest na 10 minut. W momencie, gdy okno zostaje otwarte czujnik wysyła informację do sterownika głównego o otwarciu okna. Czujnik co jakiś czas potwierdza aktualny stan okna (otwarte/zamknięte). Jeśli po upływie 10 minut okno nadal będzie otwarte, to sterownik główny wyśle informację do głowic o potrzebie ich zamknięcia i wyłączy dogrzewanie danej strefy.

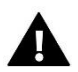

#### **UWAGA**

Jeśli czas opóźnienia ustawiony jest na 0, to wysłanie informacji do głowic o potrzebie ich zamknięcia będzie przekazywane natychmiastowo.

#### <span id="page-11-0"></span>C) INFORMACJE

Dzięki tej opcji użytkownik ma podgląd na wszystkie czujniki – informacje o zasięgu, stanie baterii czujnika. Opcja dostępna tylko, gdy czujnik jest zarejestrowany.

#### <span id="page-11-1"></span>D) REJESTRACJA

Aby zarejestrować czujnik okna należy wybrać opcję "Rejestracja", a następnie krótko nacisnąć przycisk komunikacji na czujniku okna. Po zwolnieniu przycisku należy obserwować diodę kontrolną:

- podwójne mrugnięcie diody kontrolnej – prawidłowa komunikacja.

- dioda kontrolna świeci światłem ciągłym – brak łączności ze sterownikiem głównym.

#### <span id="page-11-2"></span>E) USUNIĘCIE CZUJNIKÓW

Za pomocą tej funkcji użytkownik ma możliwość usunięcia czujników w strefie.

#### <span id="page-11-3"></span>4. REJESTRACJA

Funkcja służy do rejestracji czujnika temperatury C-8r, c-mini, R-8b lub R-8z do wybranej strefy. Aby zarejestrować czujnik temperatury należy wybrać opcję "Rejestracja", a następnie krótko nacisnąć przycisk komunikacji na czujniku temperatury.

#### <span id="page-11-4"></span>5. HISTEREZA

Histereza wprowadza tolerancję dla temperatury zadanej zapobiegającą niepożądanym oscylacjom przy minimalnych wahaniach temperatury (w zakresie  $0.1 \div 2.5^{\circ}$ C) z dokładnością do 0.1 $^{\circ}$ C.

Przykład: gdy temperatura zadana wynosi 23<sup>o</sup>C a histereza zostanie ustawiona na 0,5<sup>o</sup>C, strefie zostanie przypisany status niedogrzania po spadku temperatury w pomieszczeniu do 22,5°C.

#### <span id="page-11-5"></span>6. KALIBRACJA

Kalibracji czujnika pokojowego dokonuje się przy montażu lub po dłuższym użytkowaniu regulatora, jeżeli wyświetlana temperatura odbiega od rzeczywistej. Zakres regulacji: -10 do +10<sup>o</sup>C z dokładnością do 0,1<sup>o</sup>C.

#### <span id="page-11-6"></span>7. NAZWA STREFY

Każdej ze stref można przypisać indywidualną nazwę np.: sypialnia, kuchnia itd. - maksymalnie 12 znaków. Nazwa ta wyświetlana będzie na ekranie głównym.

#### <span id="page-11-7"></span>8. IKONA STREFY

Każdej ze stref można przypisać odrębną ikonkę, symbolizującą sposób wykorzystania strefy. Ikonka ta wyświetlana będzie na ekranie głównym oraz na stronie www.emodul.eu.

#### <span id="page-11-8"></span>9. TYP CZUJNIKA

W tym podmenu użytkownik ma możliwość wyboru czujnika, który będzie aktywny w danej strefie (dotyczy to tylko strefy 1).

## <span id="page-12-0"></span>**VI. MENU STEROWNIKA**

#### <span id="page-12-1"></span>1. SCHEMAT BLOKOWY MENU GŁÓWNEGO

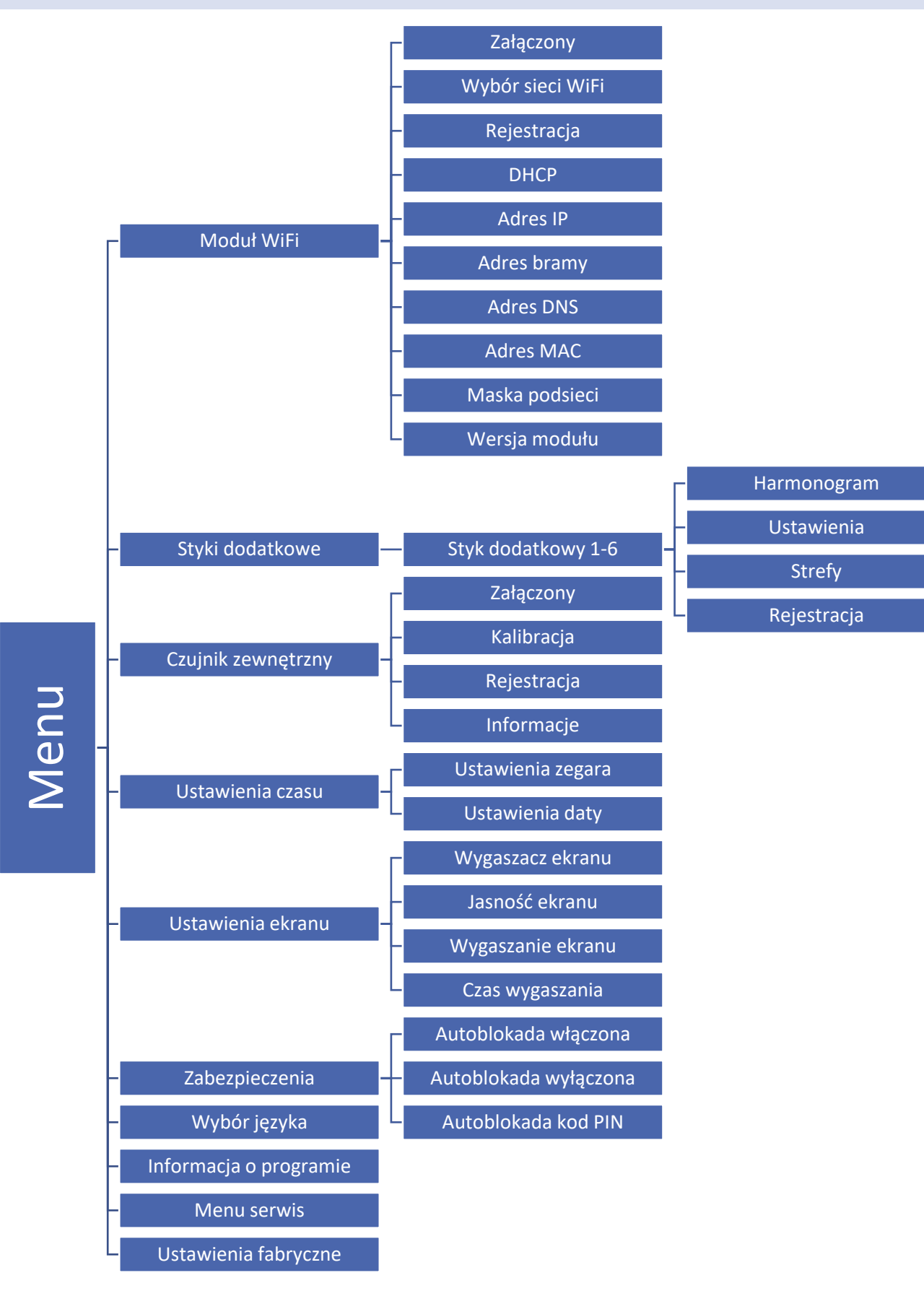

#### <span id="page-13-0"></span>2. MODUŁ WIFI

Sterownik ST-16s Wi-Fi posiada wbudowany moduł internetowy, dzięki któremu użytkownik może kontrolować na ekranie komputera domowego, tabletu, czy telefonu komórkowego stan wszystkich urządzeń instalacji.

Oprócz możliwości podglądu temperatury każdego czujnika użytkownik ma możliwość wprowadzania zmian temperatur zadanych.

Po załączeniu modułu internetowego i wybraniu opcji DHCP sterownik automatycznie pobierze parametry z sieci lokalnej takie jak: Adres IP, Maska IP, Adres bramy i Adres DNS. W razie jakichkolwiek problemów z pobraniem parametrów sieci istnieje możliwość ręcznego ustawienia tych parametrów.

Kontrola instalacji za pośrednictwem strony internetowej została szczegółowo opisana w rozdziale VII.

#### **Wymagane ustawienia sieciowe**

W celu poprawnego działania modułu internetowego wymagane jest podpięcie modułu do sieci z serwerem DHCP i odblokowanym portem 2000.

Po poprawnym podłączeniu modułu internetowego do sieci, należy przejść do menu ustawień modułu (w sterowniku nadrzędnym).

W przypadku, gdy sieć nie posiada serwera DHCP, moduł internetowy powinien zostać skonfigurowany przez jego administratora poprzez odpowiednie wprowadzenie parametrów (DHCP, Adres IP, Adres bramy, Maska podsieci, Adres DNS).

- 1. Przejdź do menu ustawień modułu internetowego WiFi.
- 2. Zaznacz opcję "Załączony"
- 3. Następnie sprawdź czy opcja "DHCP" jest zaznaczona.
- 4. Wejdź w "Wybór sieci WIFI"
- 5. Następnie wybierz Twoją sieć WIFI i wpisz hasło.
- 6. Odczekaj chwilę (ok. 1min) i sprawdź, czy został przydzielony adres IP. Przejdź do zakładki "Adres IP" i sprawdź czy wartość jest inna niż 0.0.0.0 / -.-.-.- .
	- a. Jeśli wartość nadal wskazuje 0.0.0.0 / -.-.-.-.-sprawdź ustawienia sieci lub połączenie Ethernet pomiędzy modułem internetowym a urządzeniem.
- 7. Po poprawnym przydzieleniu adresu IP możemy uruchomić rejestrację modułu w celu wygenerowania kodu, który potrzebny jest do przypisania do konta w aplikacji.

#### <span id="page-13-2"></span><span id="page-13-1"></span>3. STYKI DODATKOWE

#### A) HARMONOGRAM

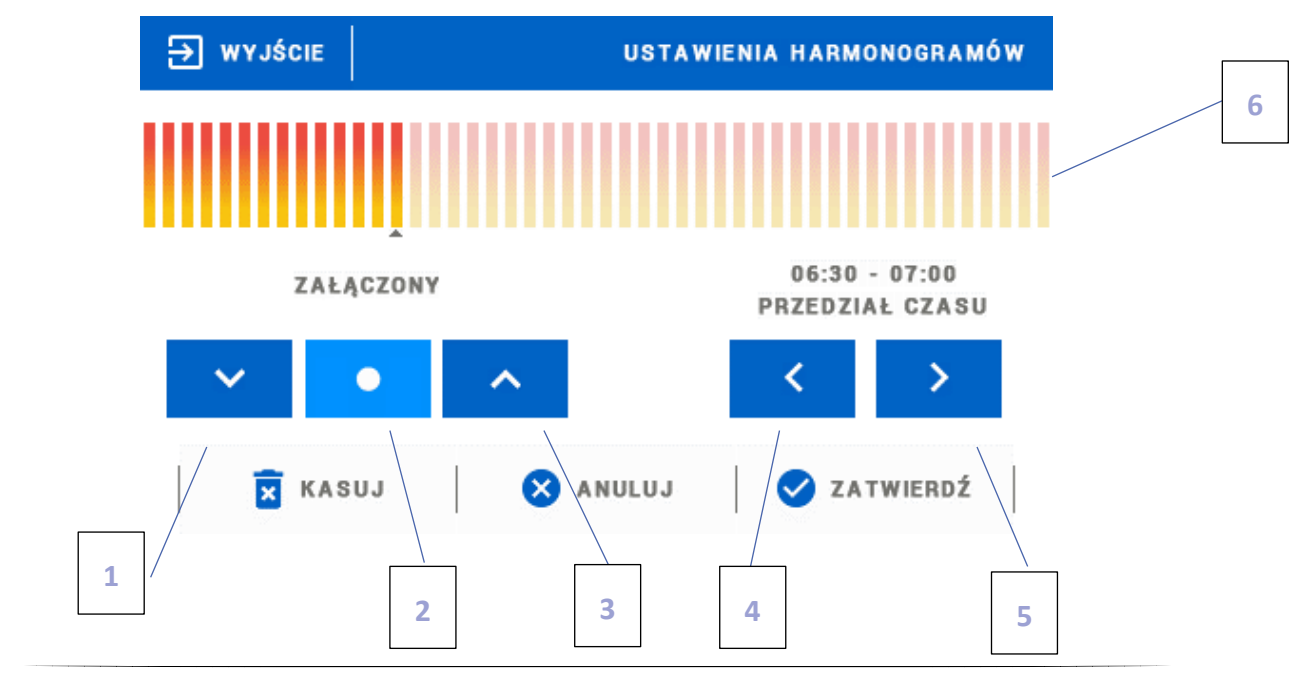

- 1. Wyłączona
- 2. Kopiowanie poprzedniego kroku
- 3. Załączona
- 4. Zmiana przedziału czasowego w tył
- 5. Zmiana przedziału czasowego w przód
- 6. Pasek przedziału czasowego (24 godziny)

#### **Przykład:**

Aby ustawić harmonogram w godzinach 09:00 - 13:00 należy:

- 1. Zaznaczyć opcję <Wyłączony>
- -

2. Wybierając ikonę **brownoczas wykorzedział czasowy na 09:00 - 09:30** 

- 3. Zaznaczyć opcję <Załączony>
- 

4. Za pomocą ikony **skopiować nastawę (zmieni kolor na błękitny)** 

5. Wybierając ikonę **ustawić przedział czasowy na 12:30 - 13:00** 

6. Zatwierdzić przyciskiem <Zatwierdź>

#### <span id="page-14-0"></span>B) USTAWIENIA

W tym podmenu użytkownik ma możliwość:

- załączenia/wyłączenia styku dodatkowego
- ustawienia trybu pracy
	- harmonogram urządzenie podpięte do styku dodatkowego działa według ustalonego harmonogramu
	- strefy urządzenie podpięte do styku dodatkowego działa według wybranej strefy
- wyboru rodzaju urządzenia
	- NO styk zwiera się, gdy strefa jest niedogrzana, gdy jest dogrzana pozostaje rozwarty
	- NC styk rozwiera się, gdy strefa jest niedogrzana, gdy jest dogrzana pozostaje zwarty

#### <span id="page-14-1"></span>C) STREFY

W tym podmenu użytkownik może sprawdzić, czy dana strefa jest załączona/wyłączona.

#### <span id="page-14-2"></span>D) REJESTRACJA

Aby zarejestrować urządzenie należy nacisnąć ikonę rejestracji na sterowniku ST-16s Wi-Fi oraz przycisk rejestracji na urządzeniu które ma zostać zarejestrowane do sterownika.

#### <span id="page-15-0"></span>4. CZUJNIK ZEWNĘTRZNY

Do sterownika można podłączyć zewnętrzny czujnik temperatury, który umożliwia podgląd aktualnej temperatury na ekranie głównym oraz na aplikacji emodul.eu. Po zamontowaniu czujnika zewnętrznego należy zarejestrować go w sterowniku ST-16s Wi-Fi.

Czujnik zewnętrzny należy zarejestrować: klikamy ikonę Rejestracja (w menu sterownika ST-16s Wi-Fi: Menu główne / Czujnik zewnętrzny / Rejestracja) a następnie przycisk komunikacji na czujniku zewnętrznym (jednokrotne, krótkie wciśnięcie). Rejestracja automatycznie uruchomi czujnik zewnętrzny. Po zarejestrowaniu można go w dowolnej chwili wyłączyć przez zaznaczenie opcji Wyłączony.

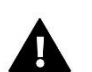

#### **UWAGA**

Wyłączenie czujnika w menu sterownika spowoduje tylko przerwanie komunikacji (temperatura zewnętrzna nie będzie widoczna na ekranie sterownika), ale nie wyłączy zewnętrznego czujnika temperatury - czujnik działał będzie nadal do wyczerpania baterii.

#### <span id="page-15-2"></span><span id="page-15-1"></span>5. USTAWIENIA CZASU

#### A) USTAWIENIA ZEGARA

Opcja ta służy do ustawienia godziny, która wyświetlana jest na ekranie głównym.

Do ustawienia preferowanych parametrów należy użyć ikon: oraz a następnie, aby zatwierdzić wybrane ustawienia nacisnąć OK.

#### <span id="page-15-3"></span>B) USTAWIENIA DATY

Opcja ta służy do ustawienia daty, która wyświetlana jest na ekranie głównym.

Do ustawienia preferowanych parametrów należy użyć ikon: oraz a następnie, aby zatwierdzić wybrane ustawienia nacisnąć OK.

#### <span id="page-15-4"></span>6. USTAWIENIA EKRANU

Kliknięcie ikony Ustawienia ekranu spowoduje wyświetlenie opcji służących do dopasowania wyglądu ekranu do indywidualnych potrzeb. **Fill WYJŚCIE USTAWIENIA EKRANU** 

W sterowniku można ustawić wygaszacz ekranu, który włączał się będzie po określonym czasie bezczynności. Aby powrócić do widoku ekranu głównego wystarczy dotknąć ekran w dowolnym miejscu. Użytkownik może dostosować widok ekranu w czasie wygaszenia ustawiając poszczególne parametry:

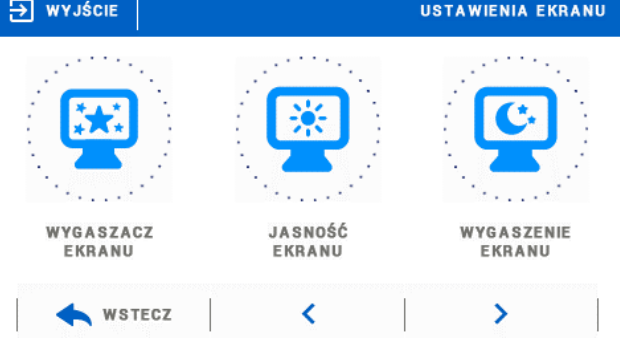

• **Wybór wygaszacza** - Naciskając ikonę wyboru wygaszacza przechodzimy do panelu umożliwiającego wyłączenie opcji wygaszania (Brak wygaszacza), lub ustawienie wygaszacza w postaci:

- Pokaz slajdów – (uruchomienie tej opcji możliwe jedynie po wcześniejszym przeprowadzeniu

procesu Importu zdjęć). Na ekranie wyświetlane zdjęcia z częstotliwością ustawiona przez użytkownika.

- Zegar – na ekranie widoczny zegar.

- Wygaszony – Po upłynięciu czasu bezczynności ekran wygasi się całkowicie.

• **Import zdjęć** - Zdjęcia, które chcemy importować do pamięci sterownika muszą zostać najpierw przygotowane w programie graficznym ImageClip (do pobrania ze strony www. techsterowniki.pl).

Po zainstalowaniu i uruchomieniu programu na komputerze wczytujemy wybrane zdjęcie. Wybieramy obszar zdjęcia, który ma być wyświetlany na sterowniku. Zdjęcie można obrócić. Po obróbce zdjęcia wczytujemy kolejne. Po przygotowaniu wszystkich zdjęć, które chcemy wgrać do sterownika zapisujemy je na Pendrive'ie w katalogu głównym. Pendrive umieszczamy w gnieździe USB na sterowniku i uruchamiamy opcję Import zdjęć w menu sterownika.

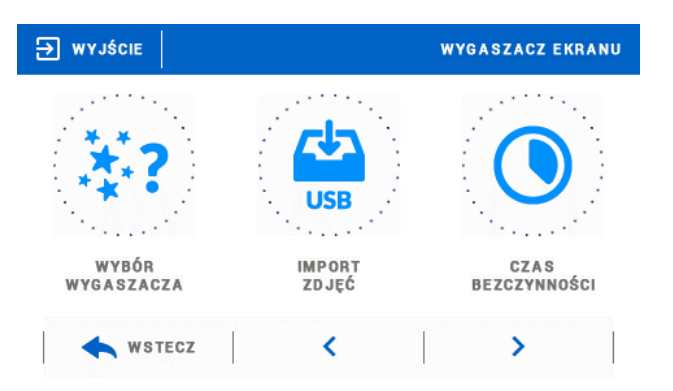

Maksymalnie można wgrać 8 zdjęć. Wgrywając nowe zdjęcia automatycznie z pamięci sterownika zostają usunięte poprzednie.

• **Czas bezczynności** - Funkcja pozwala na ustawienie czasu, po którym uruchomi się wygaszacz.

• **Czas wyświetlania slajdu** - Opcja pozwala ustawić częstotliwość z jaką zmieniane będą zdjęcia, jeśli uruchomiony będzie Pokaz slajdów.

#### <span id="page-16-0"></span>7. ZABEZPIECZENIA

Po naciśnięciu ikonki Zabezpieczenia w menu głównym ukazuje się panel służący do zmian ustawień blokady rodzicielskiej. Po aktywowaniu tej funkcji - zaznaczenie ikony Autoblokada włączona - użytkownik może ustawić swój kod PIN wejścia do menu sterownika.

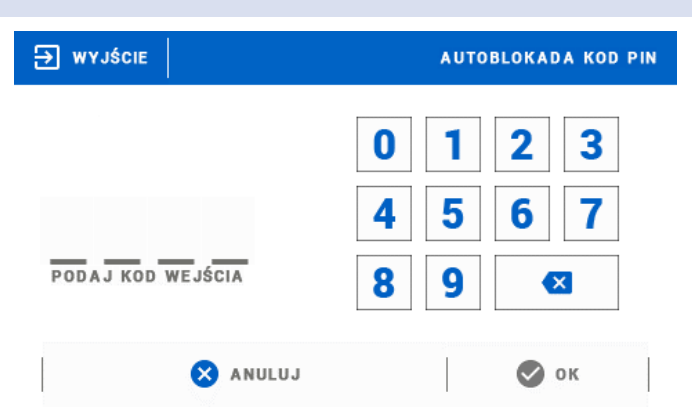

#### **UWAGA**

Fabrycznie ustawiony kod PIN to "0000".

#### <span id="page-16-1"></span>8. WYBÓR JĘZYKA

Funkcja umożliwia zmianę wersji językowej sterownika.

#### <span id="page-16-2"></span>9. INFORMACJA O PROGRAMIE

Wybierając tę opcję pojawia się ekran z logo producenta sterownika oraz aktualną wersją programu.

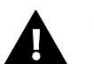

#### **UWAGA**

W przypadku kontaktu z Działem Serwisowym firmy TECH należy podać numer wersji oprogramowania sterownika.

#### <span id="page-16-3"></span>10. MENU SERWIS

Funkcje menu serwisowego przeznaczone są dla wykwalifikowanych instalatorów i chronione są czterocyfrowym kodem.

#### <span id="page-17-0"></span>11. USTAWIENIA FABRYCZNE

Funkcja umożliwia przywrócenie fabrycznych nastaw sterownika.

## <span id="page-17-1"></span>**VII. KONTROLA INSTALACJI ZA POŚREDNICTWEM INTERNETU**

Strona emodul.eu daje duże możliwości kontroli pracy instalacji. Aby w pełni z nich korzystać należy założyć indywidualne konto:

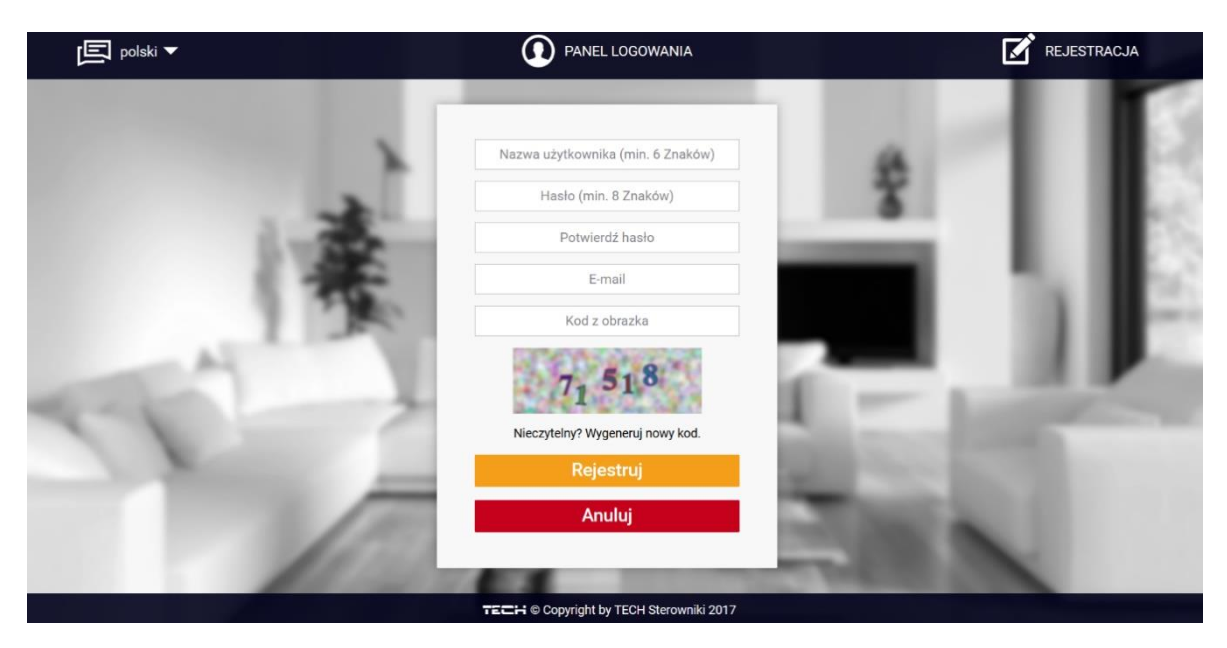

*Panel rejestracji nowego konta na stronie emodul.eu*

Po zalogowaniu się na swoje konto w zakładce Ustawienia aktywujemy opcję Zarejestruj moduł a następnie wprowadzamy wygenerowany przez sterownik kod (kod generujemy przez wybór w menu sterownika opcji Rejestracja). Do modułu możemy przypisać dowolną nazwę (w obszarze Opis modułu):

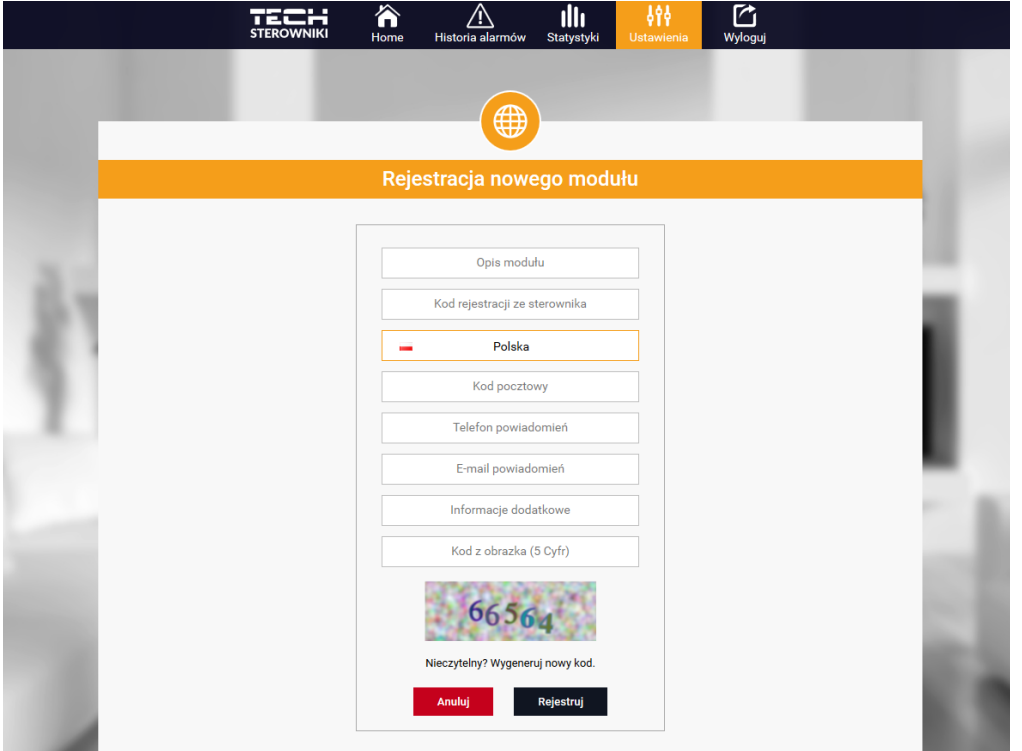

*Panel rejestracji nowego modułu*

#### <span id="page-18-0"></span>1. ZAKŁADKA HOME

W zakładce Home wyświetlana jest strona główna z kafelkami obrazującymi aktualny stan poszczególnych urządzeń instalacji. Klikając w nie możemy zmienić nastawy pracy:

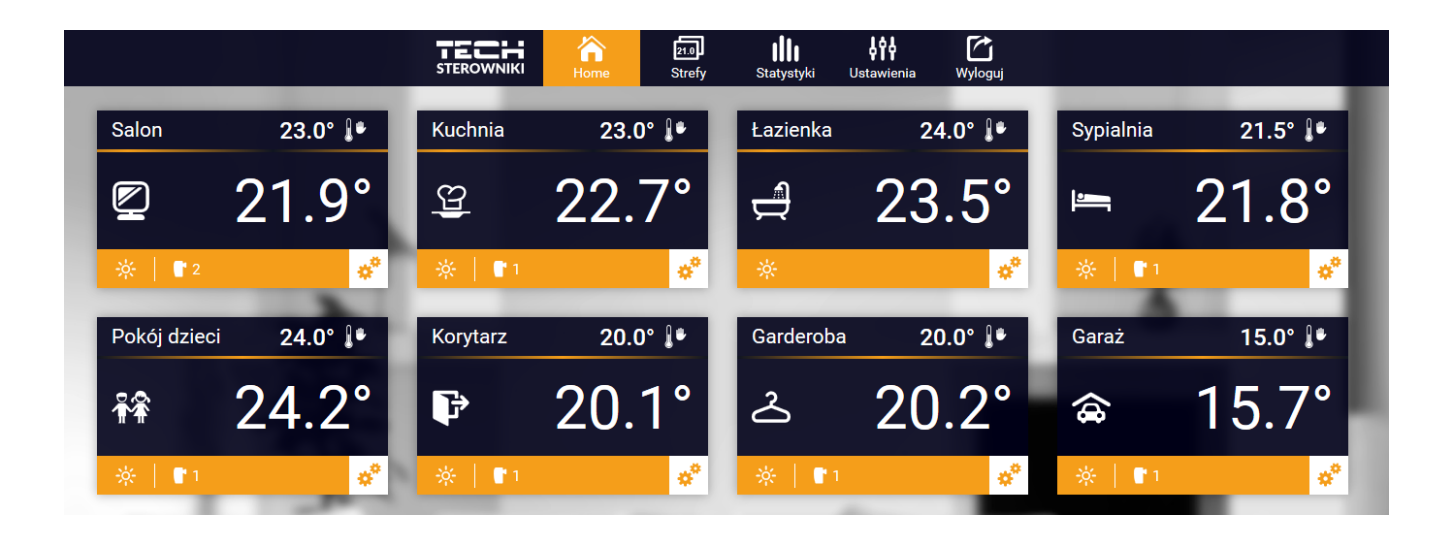

*Widok zakładki Home*

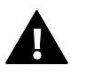

#### **UWAGA**

Komunikat "Brak komunikacji" oznacza przerwanie komunikacji z czujnikiem temperatury w danej strefie. Najczęstszą przyczyną takiego stanu jest wyczerpana bateria.

Klikając w obszarze kafelka określonej strefy przechodzimy do edycji temperatury zadanej:

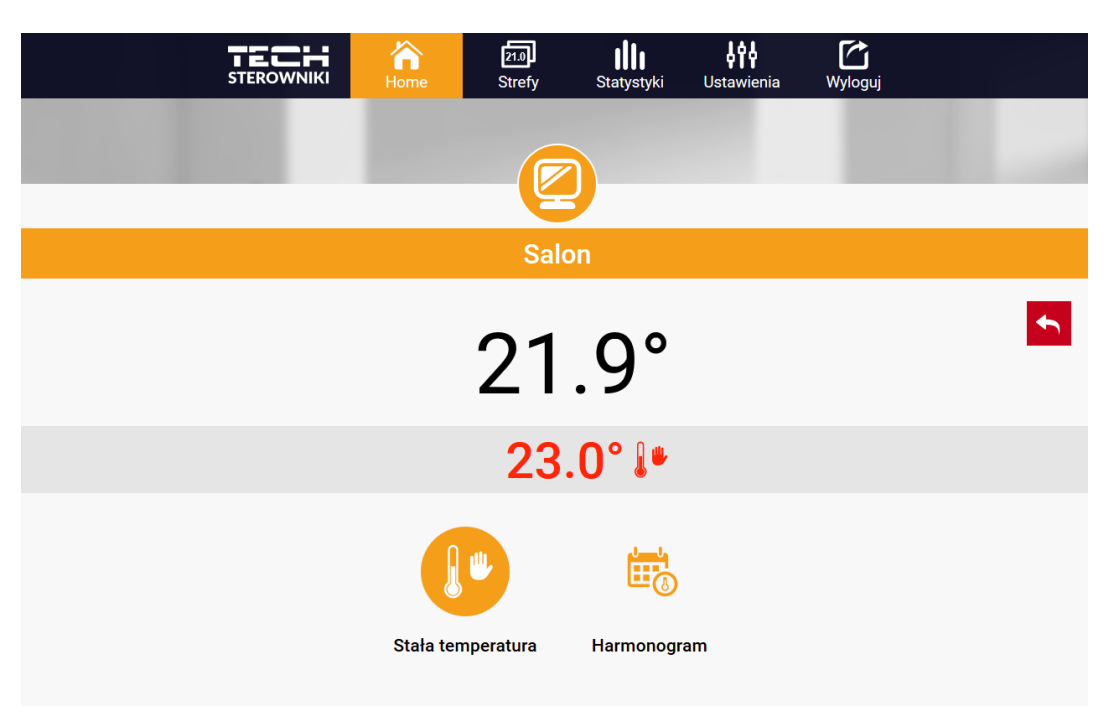

Górna wartość oznacza temperaturę aktualną strefy, natomiast dolna – temperaturę zadaną.

Temperatura zadana w danej strefie zależna jest domyślnie od ustawień wybranego harmonogramu tygodniowego. Jednak tryb Stała temperatura umożliwia ustawienia odrębnej wartości zadanej, która będzie obowiązywać w danej strefie niezależnie od pory dnia.

Wybierając ikonę Stała temperatura możemy uruchomić funkcję temperatury z ograniczeniem czasowym.

Umożliwia ona ustawienie określonej temperatury zadanej, która będzie obowiązywać tylko przez określony czas. Po upłynięciu tego czasu temperatura będzie wynikać z poprzednio obowiązującego trybu (harmonogramu bądź stałej bez ograniczenia czasowego).

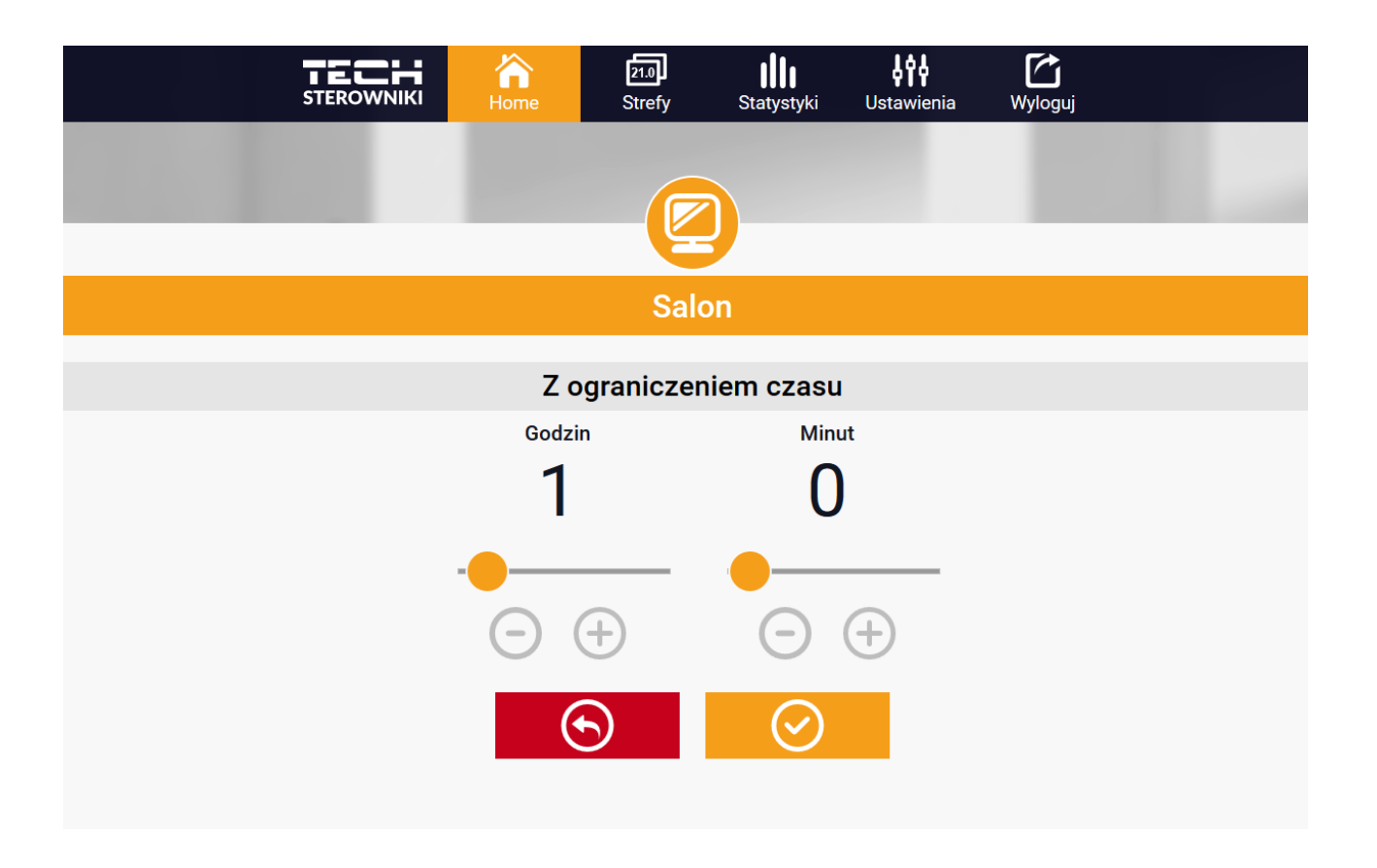

Klikając w obszarze ikony Harmonogram przechodzimy do ekranu wyboru harmonogramu tygodniowego:

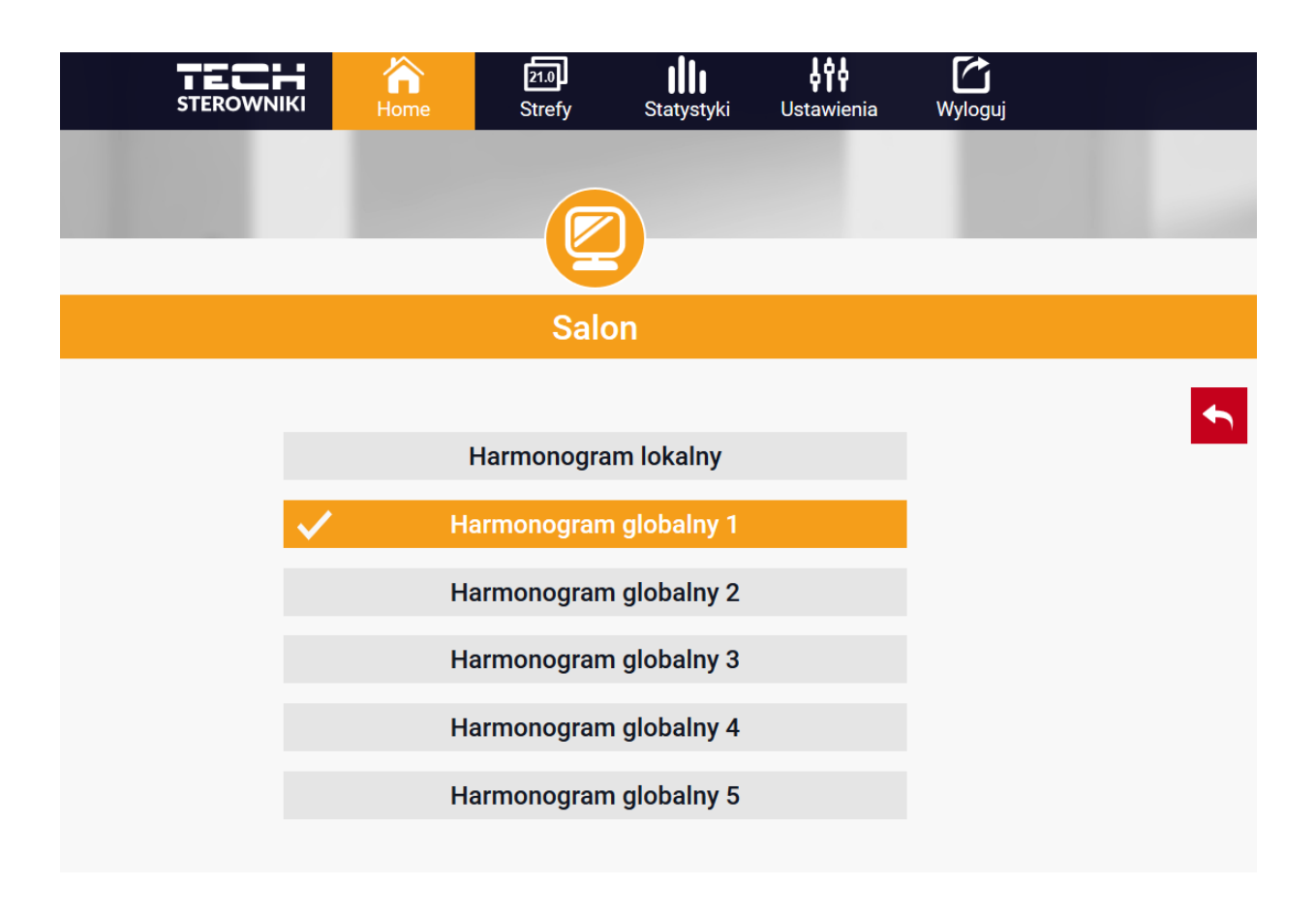

W sterowniku ST-16s Wi-Fi istnieją dwa rodzaje harmonogramów tygodniowych:

1. Harmonogram lokalny

Jest to harmonogram tygodniowy przypisany tylko do danej strefy. Po wykryciu przez sterownik ST-16s Wi-Fi czujnika pokojowego jest on automatycznie przypisany jako obowiązujący w danej strefie. Można go dowolnie edytować.

2. Harmonogram globalny (Harmonogram 1-5)

Harmonogram globalny możemy przypisać do dowolnej liczby stref. Zmiany wprowadzone w harmonogramie globalnym obowiązują we wszystkich strefach, w których dany harmonogram globalny ustawiony jest jako obowiązujący.

Po wybraniu harmonogramu i kliknięciu OK przechodzimy do ekranu edycji ustawień harmonogramu tygodniowego:

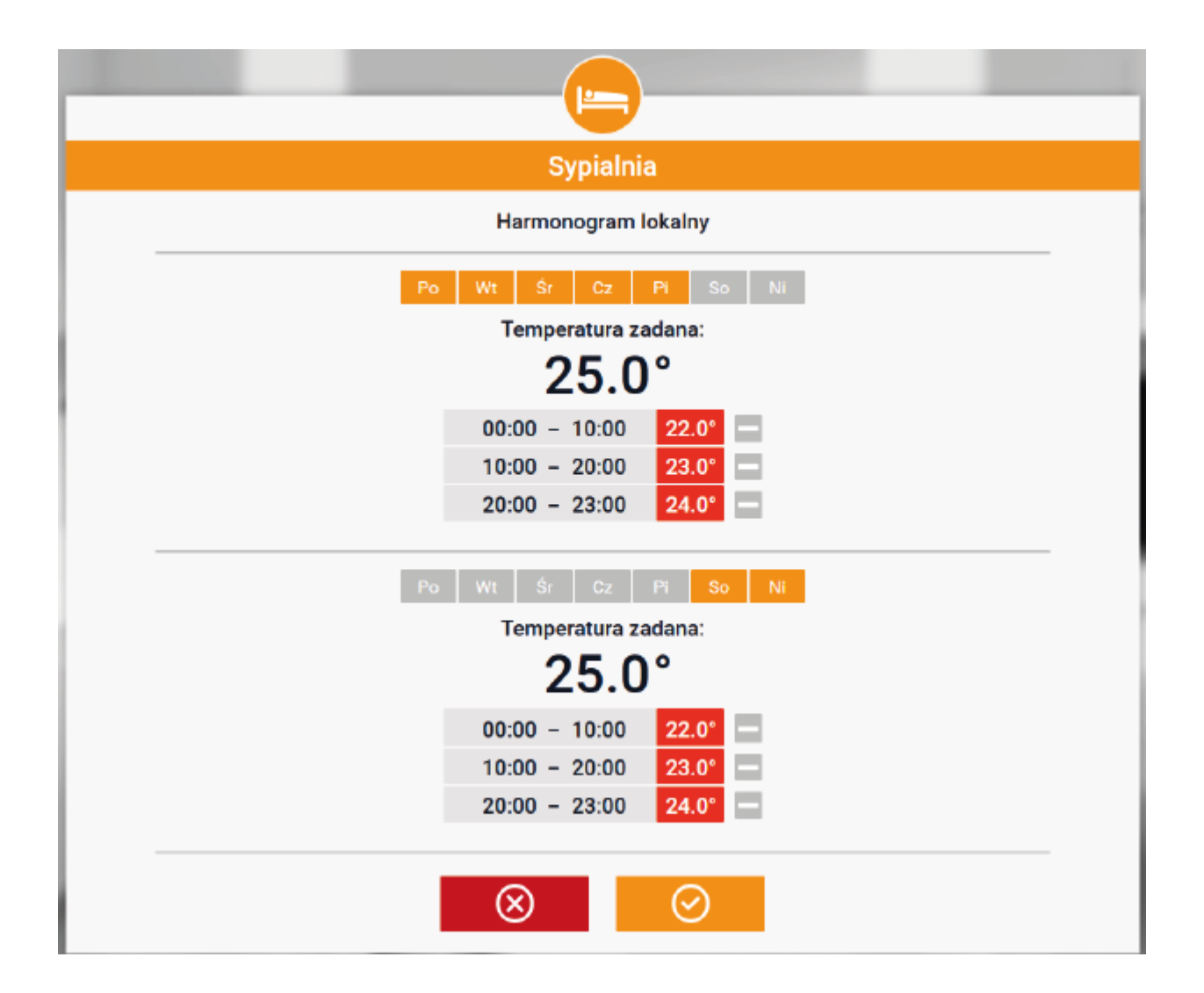

Edycja każdego harmonogramu pozwala na zdefiniowanie dwóch programów ustawień oraz wybór dni, w których programy te będą obowiązywać (np. od poniedziałku do piątku oraz weekend). Punktem wyjścia każdego programu jest temperatura zadana.

W każdym z programów użytkownik może zdefiniować do trzech przedziałów czasu, w których temperatura będzie inna niż zadana. Granice przedziałów nie mogą na siebie nachodzić. W godzinach, dla których przedziały nie zostały zdefiniowane obowiązywać będzie temperatura zadana. Przedziały czasu można ustawiać z dokładnością do 15 minut.

#### <span id="page-23-0"></span>2. ZAKŁADKA STREFY

Możemy dostosować wygląd strony głównej do swoich potrzeb zmieniając nazwy oraz symbol stref. Zmian tych można dokonać w zakładce Strefy:

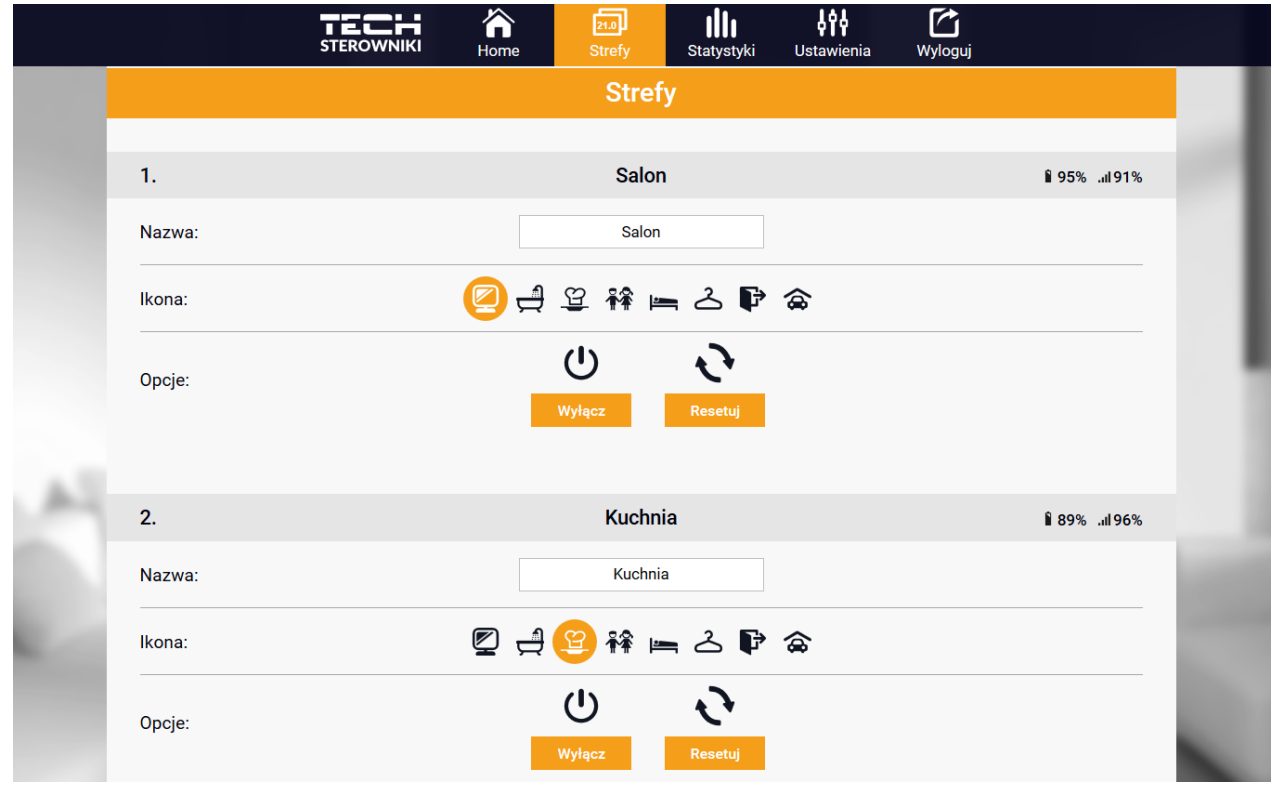

#### <span id="page-23-1"></span>3. ZAKŁADKA STATYSTYKI

W zakładce Statystyki mamy możliwość podglądu wykresów temperatur z różnych zakresów czasu: doby, tygodnia lub miesiąca, jak również statystyki z wcześniejszych miesięcy:

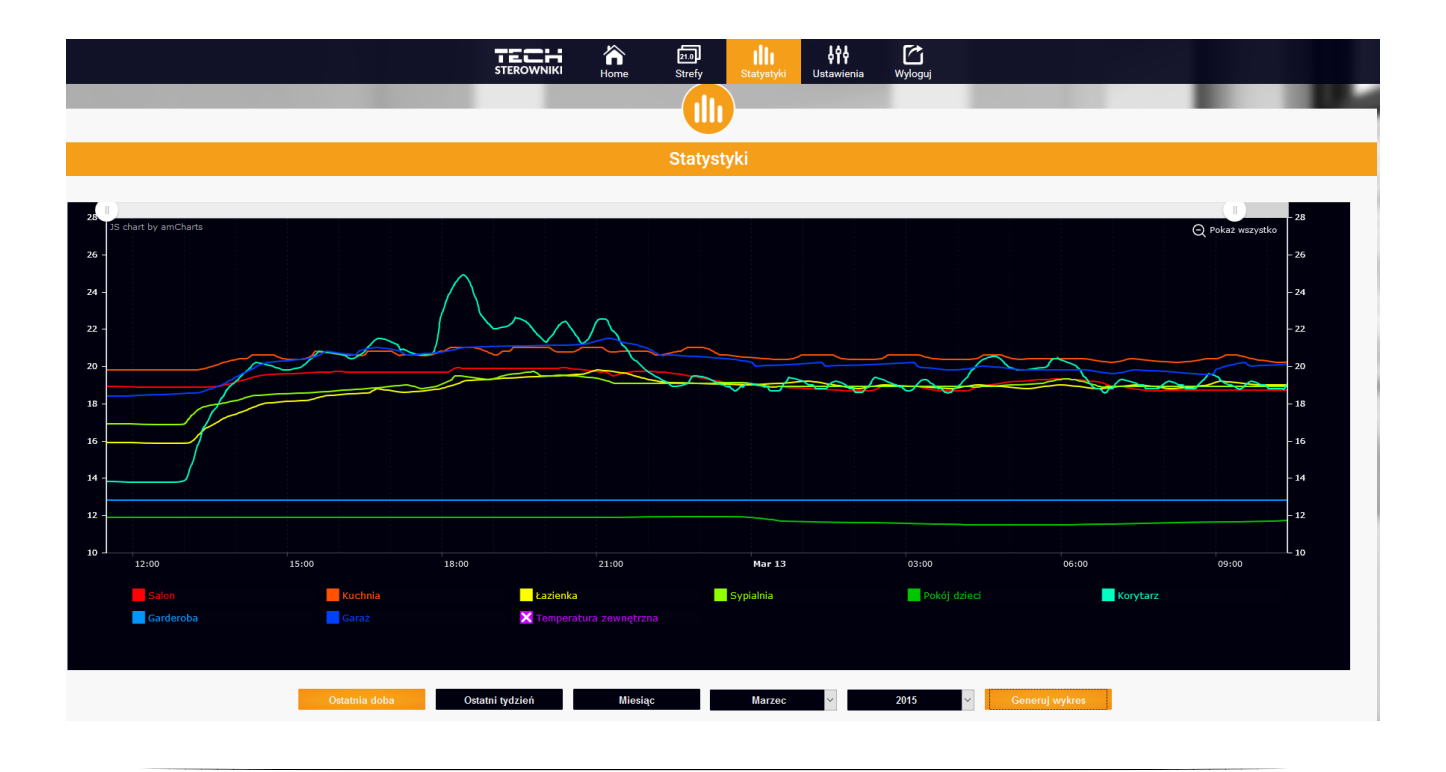

### <span id="page-24-0"></span>4. ZAKŁADKA USTAWIENIA

Zakładka Ustawienia umożliwia rejestrację nowego modułu, zmianę adresu e-mail oraz zmianę hasła konta:

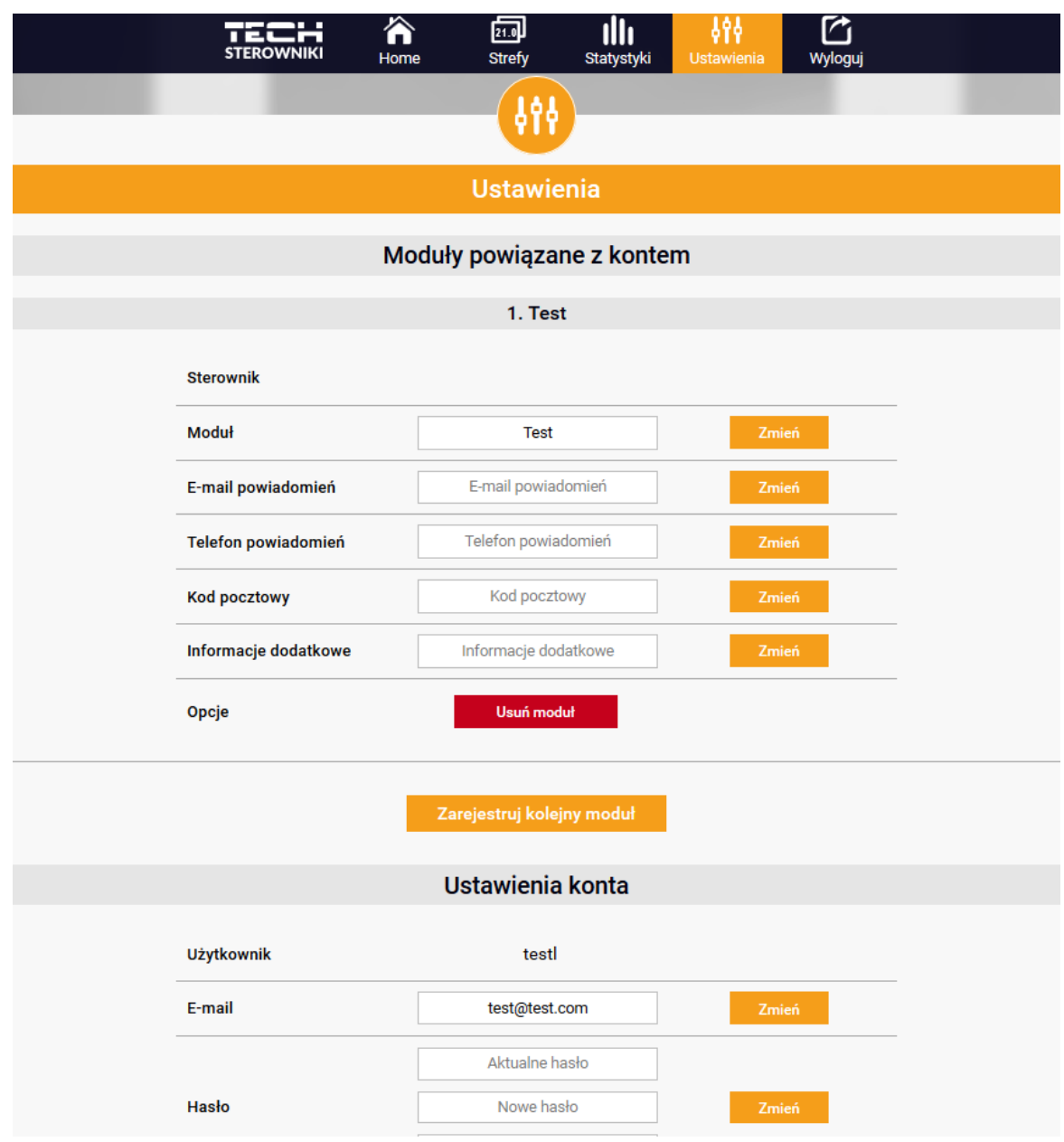

## <span id="page-25-0"></span>**VIII. ZABEZPIECZENIA I ALARMY**

W przypadku wystąpienia alarmu załącza się sygnał dźwiękowy, a na wyświetlaczu pojawia się odpowiedni komunikat.

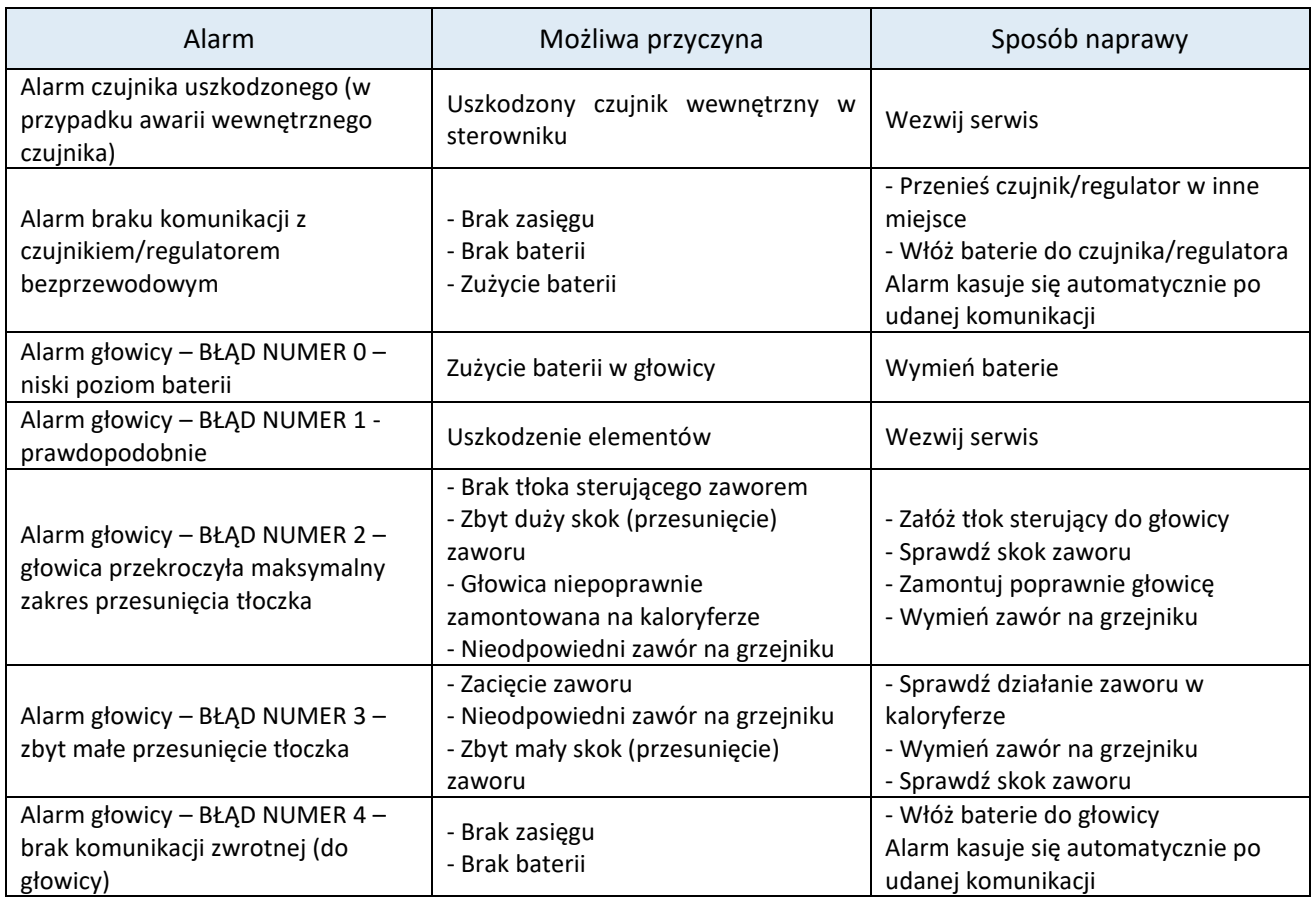

## <span id="page-25-1"></span>**IX. AKTUALIZACJA OPROGRAMOWANIA**

Aby wgrać nowe oprogramowanie należy wyłączyć sterownik z sieci. Do gniazda USB należy włożyć PenDrive z nowym oprogramowaniem. Następnie włączamy sterownik do sieci. Pojedynczy sygnał dźwiękowy oznacza rozpoczęcie wgrywania nowego oprogramowania.

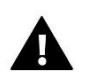

#### **UWAGA**

Proces wgrywania nowego oprogramowania do sterownika może być przeprowadzany jedynie przez wykwalifikowanego instalatora. Po zmianie oprogramowania nie ma możliwości przywrócenia wcześniejszych ustawień.

### <span id="page-26-0"></span>**X. DANE TECHNICZNE**

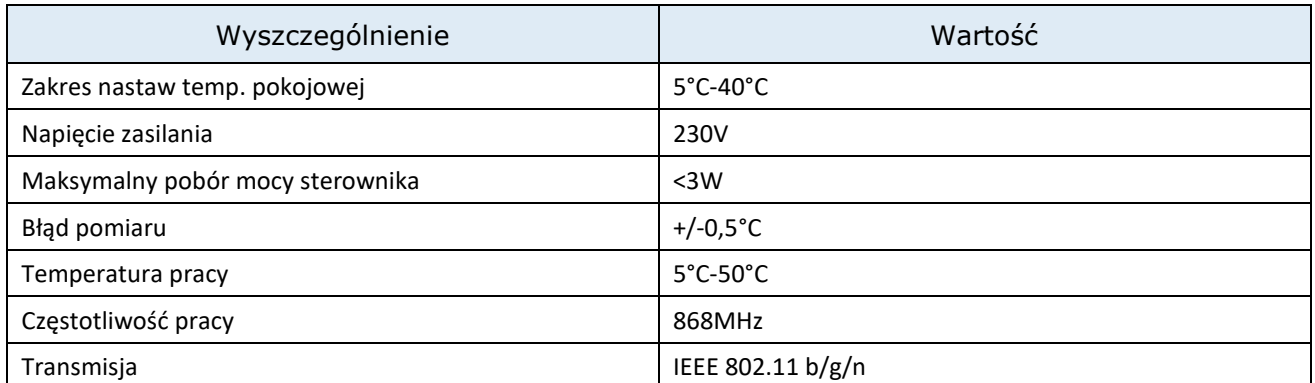

# TECH **STEROWNIKI**

## **Deklaracja zgodności UE**

Firma TECH STEROWNIKI II Sp. z o.o., z siedzibą w Wieprzu (34-122), przy ulicy Biała Droga 31, deklaruje na wyłączną odpowiedzialność, że produkowany przez nas **ST-16s WiFi** spełnia wymagania Dyrektywy Parlamentu Europejskiego i Rady **2014/53/UE** z dnia 16 kwietnia 2014 r. w sprawie harmonizacji ustawodawstw państw członkowskich dotyczących udostępniania na rynku urządzeń radiowych, dyrektywy **2009/125/WE** w sprawie wymogów dotyczących ekoprojektu dla produktów związanych z energią oraz ROZPORZĄDZENIA MINISTRA PRZEDSIĘBIORCZOŚCI I TECHNOLOGII z dnia 24 czerwca 2019 r. zmieniające rozporządzenie w sprawie zasadniczych wymagań dotyczących ograniczenia i stosowania niektórych niebezpiecznych substancji w sprzęcie elektrycznym i elektronicznym wdrażające dyrektywę Parlamentu Europejskiego i Rady (UE) 2017/2102 z dnia 15 listopada 2017 r. zmieniającą dyrektywę 2011/65/UE w sprawie ograniczania stosowania niektórych niebezpiecznych substancji w sprzęcie elektrycznym i elektronicznym (Dz. Urz. UE L 305 z 21.11.2017, str. 8).

Do ocen zgodności zastosowano normy zharmonizowane:

PN-EN IEC 60730-2-9 :2019-06 art. 3.1a bezpieczeństwo użytkowania,

PN-EN IEC 62368-1:2020-11 art. 3.1 a bezpieczeństwo użytkowania,

PN-EN 62479:2011 art. 3.1 a ocena zgodności elektronicznych i elektrycznych urządzeń małej mocy z ograniczeniami podstawowymi dotyczącymi ekspozycji ludności w polach elektromagnetycznych (10 MHz - 300 GHz)

ETSI EN 301 489-1 V2.2.3 (2019-11) art.3.1b kompatybilność elektromagnetyczna,

ETSI EN 301 489-3 V2.1.1 (2019-03) art.3.1 b kompatybilność elektromagnetyczna,

ETSI EN 301 489-17 V3.2.4 (2020-09) Art.3.1b kompatybilność elektromagnetyczna,

ETSI EN 300 328 V2.2.2 (2019-07) art.3.2 skuteczne i efektywne wykorzystanie widma radiowego,

ETSI EN 300 220-2 V3.2.1 (2018-06) art.3.2 skuteczne i efektywne wykorzystanie widma radiowego,

ETSI EN 300 220-1 V3.1.1 (2017-02) art.3.2 skuteczne i efektywne wykorzystanie widma radiowego, PN EN IEC 63000:2019-01 RoHS.

Wieprz, 10.08.2022

Gard Jary Pawel Jura Janusz Master

Prezesi firmy

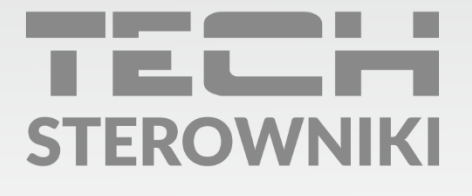

Siedziba główna: ul. Biała Droga 31, 34-122 Wieprz

Serwis: ul. Skotnica 120, 32-652 Bulowice

infolinia: +48 33 875 93 80 e-mail: serwis@techsterowniki.pl

www.techsterowniki.pl